## **Editing a time entry in Nako**

To edit a clocking for a specific employee you can navigate to my data and then click on the clockings button.

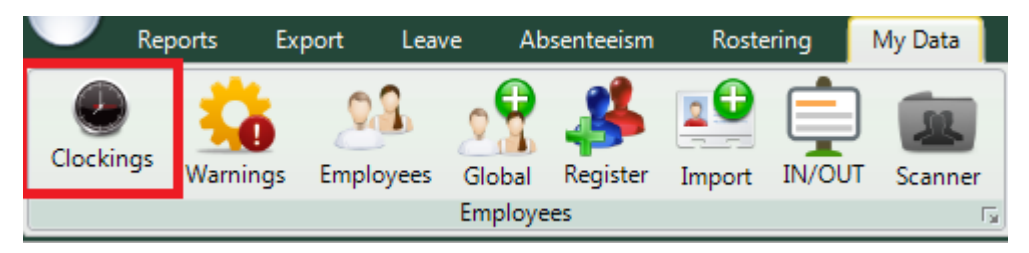

When the time entry screen opens you can click on the specific employee that you want to edit.

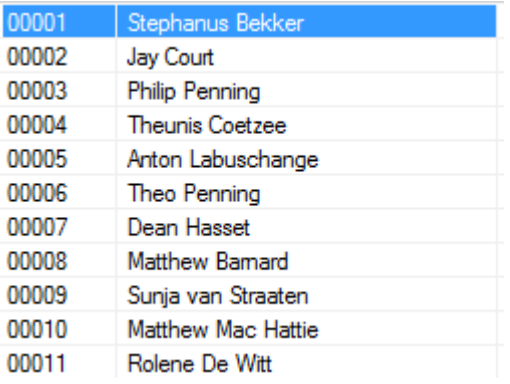

The employee's data will now appear in the centre of the screen. The data is specified by the date period chosen. You can change the period using the "from" and "to" date selectors.

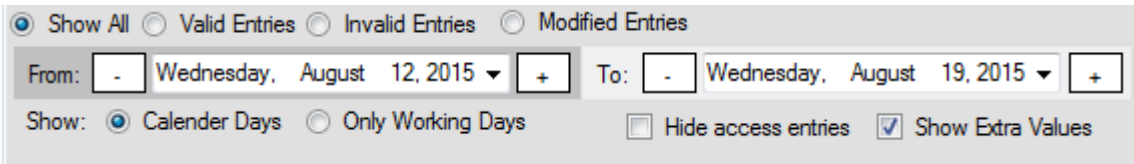

After changing the dates you will have to press the refresh button for the clocking system to show you the correct data.

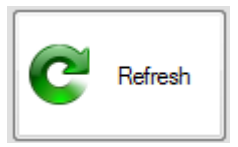

You should now be able to see the person's clockings for the chosen period.

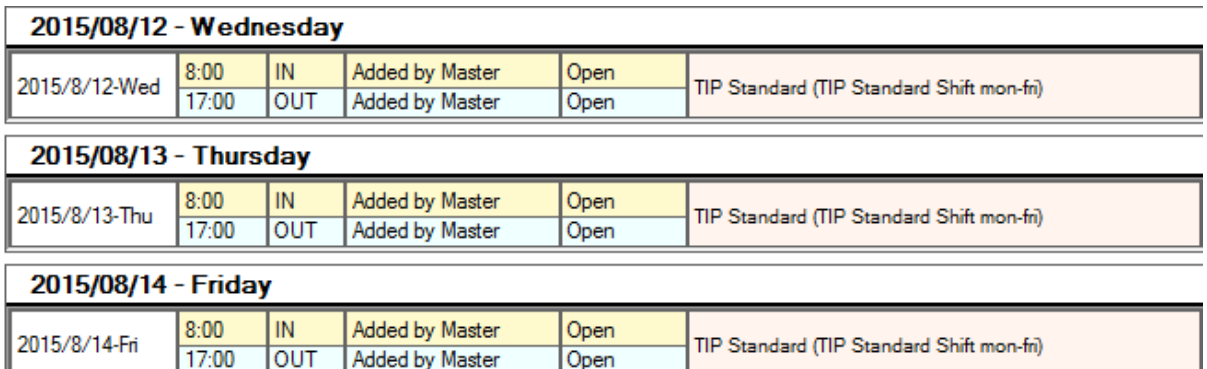

If you want to edit the entries right click on the specific date. The editing menu will then appear.

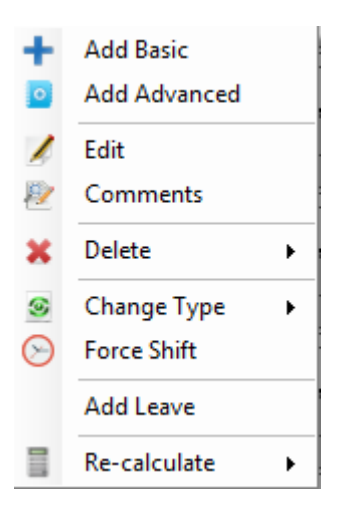

Click on the edit option. A screen will appear with the current in and out times.

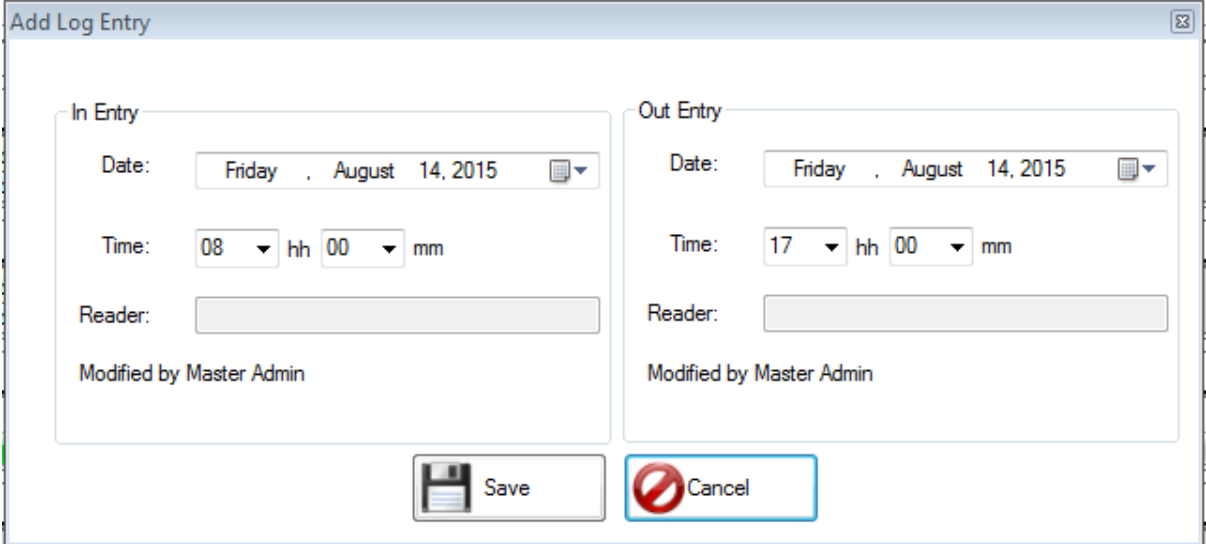

You can now use the drop down menus or the keyboard to change the in and out times. After you have changed it you can click on the save button.

The entries will now have changed to the times you specified.

Editing also works unpaired entries. For example if the person clocked in for the morning but have not yet clocked out you can still change the in entry.

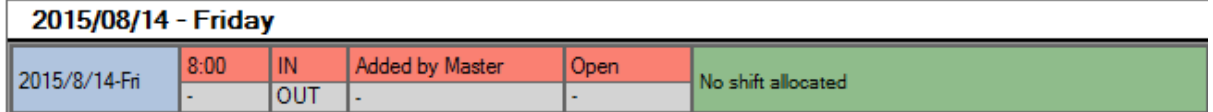

When you right click on that day and choose the edit button the clocking system will give you the option to only change that one entry

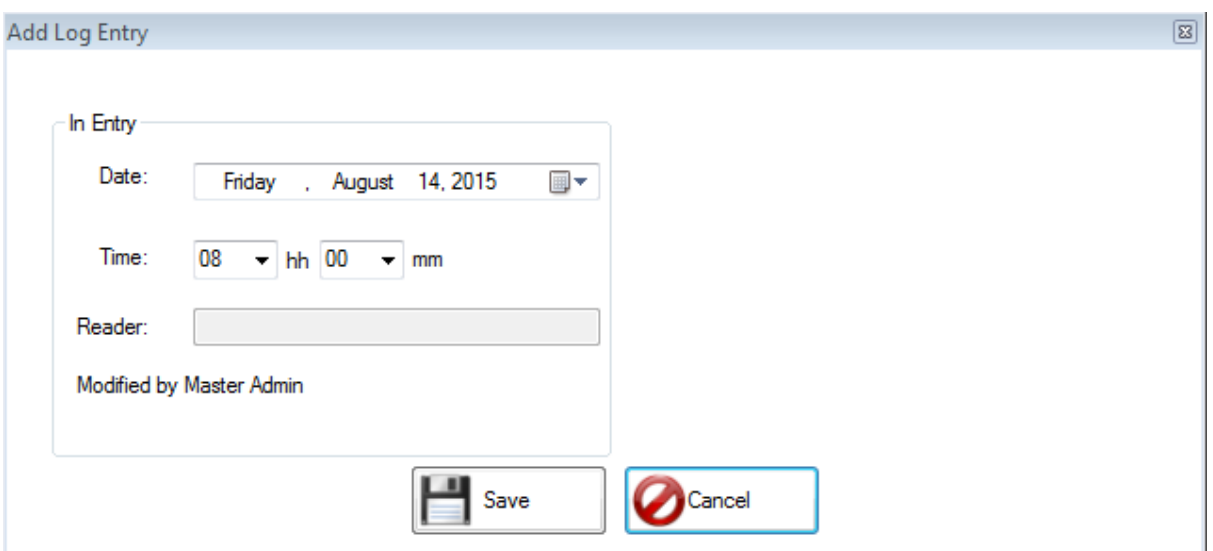

Change the entry to the desired time and click the save button. Please note that the edit option is only to edit entries that are already in the system. If you want to add entries please see the add a time entry manual.